# **Directive 6 - Early Exploration Activities**

### **Mandatory Requirements**

In order to do business for mining purposes, as per the *Mining Act* and the regulations, claimholders, lessees, patent holders, or prospector licensees must enrol in MLAS and establish a client profile as either an individual or organization. You must also register if you are a land manager or an agent representing a claimholder.

Persons must be eighteen years of age or older to enrol.

### Registration

Before enrolment can start, a user must register for an Ontario ONe-key account. Instructions can be found on the ONe-key website <a href="https://www.one-key.gov.on.ca">www.one-key.gov.on.ca</a>.

Existing claimholders, lessees, patent holders, or prospector licensees have been provided a Client Number.

New clients need to register as an MNDM client in order to enroll in MLAS, which can be accessed through the ONe-key website.

### **Enrolment**

A valid email address is required in order to enrol into the Mining Lands Administration System (MLAS)

Enrolment requires a Client Number and PIN in order to complete the MLAS enrolment process. These enrolment credentials are provided by email after registration occurs as an MNDM client in ONe-key.

# 1. Submit Plan/Permit for Early Exploration Activities

- Select Early Exploration Activities from the Left Menu
- Menu items will expand. Click on Submit Plan/Permit for Early Exploration Activities

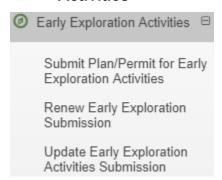

Enter name of client for whom you are submitting the plan or permit application.

**Note:** if you are doing this on behalf of a claim holder(s), you must have been granted the appropriate role by that claim holder(s) under their client management

- You must click on the disclaimer that you agree to the Notice of Collection of information before you can begin your submission
- Click on Create Submission

Reminder: You have 180 days to complete the draft or it will be deleted. You can save your submission at any time at the bottom of the screen with the save button. Any information you have entered into a submission will be kept at the time you save.

# Submit Plan/Permit for Early Exploration Activities

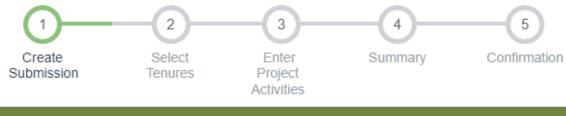

### User Information

External User: External Tester (40000490)

Submitted For: ? (Required) Enter Submitter Id

Data Entry Date:

2018-03-22

### Disclaimer

#### Disclaimer:

Collection of personal information, if any, on this form is authorized by sections 7, 78.2, and subsection 178.2(1) of the Mining Act for the purpose of creating a public as described in section 37 of the Freedom of Information and Protection of Privacy Act. This information may also be posted in a modified form on the Ministry of Northern Development and Mines website and on the Environmental Registry for public comment. Questions about this collection should be directed to the Mineral Exploration and Development Section, Ministry of Northern Development and Mines, 933 Ramsey Lake Road, Sudbury ON P3E 6B5. Telephone 1-888-415-9845

I have read the above statement and wish to proceed (Required)

Create Submission

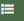

- Choose how you will Select your land Tenure for your submission. You can choose the tenure using the map viewer, inputting/pasting a list of comma delimited tenure numbers or selecting from a pick list. Note that at this time you are unable to use the map viewer to select leases or licenses of occupation. The map viewer will only allow you to pick claims.
- The Pick List will show a list of claims and/or tenure. By selecting the tenure, it will automatically be listed in the Selected Tenure IDs.

- Once your tenure has been chosen click Next to Proceed.
- The following pop-up Screen will come up. Click **Proceed** to accept. Moving past this screen means your tenure is locked for the submission you are about to make. You will not be able to go back to add/ remove tenure.
- If you aren't sure and would like to make changes, click Cancel.

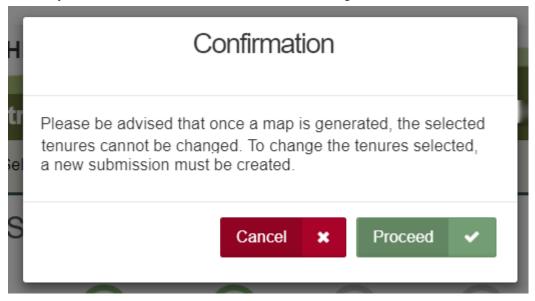

- Enter Project Activities
- Select from the list of activities. The plan and permit list of activities are prescribed in O.Reg 308/12, whereas the non-prescribed activities are additional details. Depending on the activities you choose the system will give your submission a plan number or application a permit number.
  - o If you choose plan activities only, the submission will follow the plan process.
  - If you choose a combination of plan and permit activities, the submission will follow the permit application process.
  - If you choose only permit activities, the submission will be processed as a permit application.

# **Activities Selection** Plan Activities: Geophysical Survey Requiring Generator Type Mechanized Stripping (<100m2 in 200 metre radius)</p> Mechanized Drilling (Assembled Weight >150kg) Pitting and Trenching (>1m3, <=3m3 in 200 metre radius) Line Cutting (<1.5m width)</p> Permit Activities: Mechanized Drilling (Assembled Weight >150kg) Mechanized Stripping (>100m2 in 200 metre radius) Pitting and Trenching of Bedrock (>3m3 in 200 metre radius) Line Cutting (>1.5m width) Other Non-Prescribed Activities: Ground Geophysical Surveys without a generator (GS) Exploration Camps (CC) Trails (TS) Roads (RC) Airborne Geophysical Survey (AA) Land Sample <1m3 (LS)</p>

- Enter the Project Information
- Enter the estimated start date for your project. Given the time needed to process your submission the date should be more than 35 days from the date you submit a plan or more than 55 days from the date you submit a permit application.
- You will enter the client ID number for your qualified supervisor and the system will search for their Mining Act Awareness Program (MAAP) number. If they have a MAAP number in MLAS their name will automatically be filled in as the qualified supervisor.

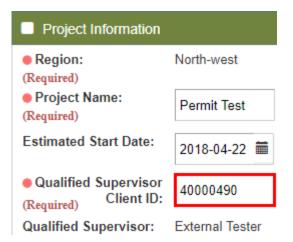

- Certification and Supporting Documents
- Click on the certification that applies to you

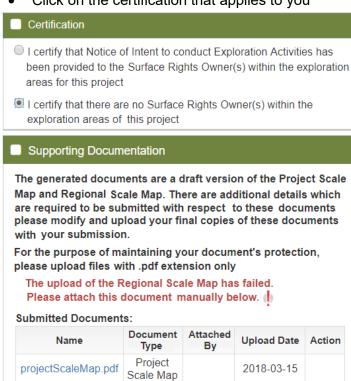

- A Project Scale map will be uploaded for you as a draft. It will have the outline of your tenure but you must complete the map with the required information, including the locations of all your activities on those tenure. If your submission only includes the system drafted project scale map it will not be considered valid.
- The regional scale map is also required.
- An Activity details Report will be required to complete your submission. This form can be found on our website at: <u>Ontario Central Forms Repository</u>.

- You will need to indicate a 'document type' from the pull down menu for each document you upload with your submission. For the purposes of maintaining your document's protection, please upload files with .pdf extension only.
- Click Attach to add each document

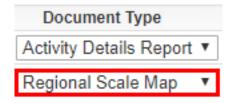

- Click Next to finalize the upload of your documents.
- Click **Back** to make any changes to your submission before you move forward and finalize your submission.
- Click Confirm to submit.
- The status bar at the top will show confirmation for your submission once you have completed all steps.
- MLAS will generate a notice that your plan or your permit application has been submitted and it will appear on your bulletin board – select **Notifications** from the left menu at any time.

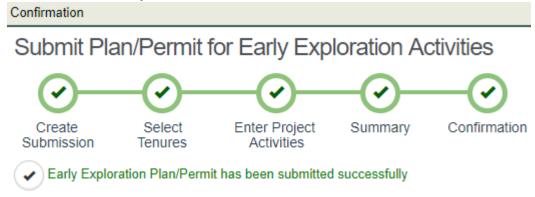

# 2. Update or Withdraw Early Exploration Activities Submission.

**Note**: There may be situations where some necessary information is missing from your submission and is required, such as details on your property scale map. If this is the case a Mineral Exploration and Development Consultation (MEDC) will contact you. You will not be able to update your submission once the MEDC finalizes the validation and starts the next step of the process for your submission. The MEDC will request that you make these updates to your submission prior to them finalizing the validation process. Once validated, no changes can be made to your submission.

If you have to upload new maps or other documents to complete your submission as per the MEDC's request, you will do that under the Update Early Exploration Activities Submission menu.

- Select Early Exploration Activities from the Left Menu
- Menu items will expand. Click on Update Early Exploration Activities
   Submission

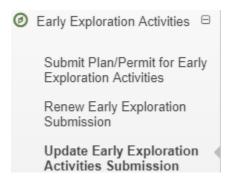

• Enter the client number for the submission you wish to update.

# Update Early Exploration Activities Submission

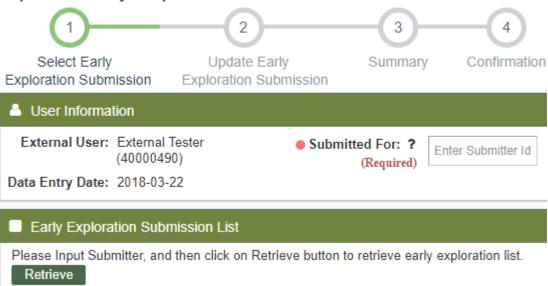

- Click on Retrieve for the list of those submissions to appear.
- Click on either **Update** or **Withdraw**.
- You will only be able to **Update** a submission that has a status of 'Received'. You cannot
  update submissions in other statuses. A new submission would be required if you wish to
  make changes after NDMNRF validates a submission.
- You will be able to Withdraw a submission any time prior to it becoming active. If the status
  is 'Active' you will not be able to withdraw.

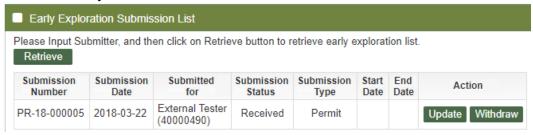

### a. Update Submission

- Enter your start and end date, if you know these dates. This information is not mandatory.
- A list of activities will appear, you may add or delete

# Update Early Exploration Activities Submission

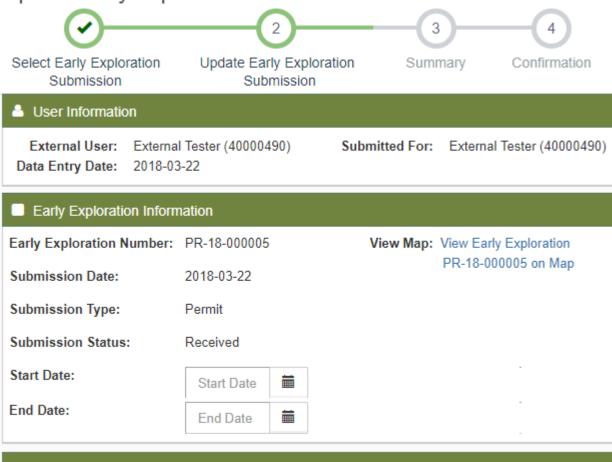

## ■ Early Exploration Tenure Selection

| Tenure | Tenure | Tenure                      | Cell      | Township / | Anniversary | Tenure    |
|--------|--------|-----------------------------|-----------|------------|-------------|-----------|
| ID     | Status | Type                        | ID(s)     | Area       | Date        | Holder(s) |
| 500113 | Active | Single Cell<br>Mining Claim | 42F08B257 | ALDERSON   | 2020-03-22  |           |

 Re-enter the Qualified Supervisor Client ID number. You may enter a different Qualified Supervisor if that is the information you wish to update.

**Note:** Each time you update your submission you will be required to re-enter the Qualified Supervisor.

• To upload documents, click on Attach

• To delete any documents, click on Remove

### Supporting Documentation

For the purpose of maintaining your document's protection, please upload files with .pdf extension only Submitted Documents:

| Name                                  | Document Type              | Attached By                   | Upload Date | Action |
|---------------------------------------|----------------------------|-------------------------------|-------------|--------|
| projectScaleMap.pdf                   | Project Scale<br>Map       |                               | 2018-03-22  | Remove |
| PFN Investor Presentation 8.26.26.pdf | Activity Details<br>Report | External Tester<br>(40000490) | 2018-03-22  | Remove |
| PFN-Corporate Profile 8.26.16.pdf     | Regional Scale<br>Map      | External Tester<br>(40000490) | 2018-03-22  | Remove |

Attach

- Click Next to finalize any changes to the supporting documents.
- Click **Confirm** to submit.
- The status bar at the top will show confirmation for your updated submission.
- MLAS will generate a notice that your plan submission or your permit application
  has been updated and it will appear on your bulletin board select **Notifications**from the left menu at any time.

### b. Withdraw Submission

• After you have clicked on Withdraw, a confirmation window will come up.

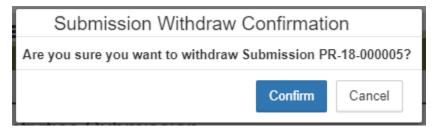

- Click **Cancel** to go back to previous page and not complete the withdraw of the submission.
- Click Confirm to proceed with the withdrawal.
- Your submission is now withdrawn.
- MLAS will generate a notice that your plan submission or permit has been withdrawn and it will appear on your bulletin board select **Notifications** from the left menu at any time.